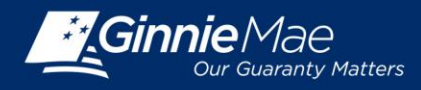

## **USER ADMINISTRATION FOR AUTHORIZED SIGNER ACCESS**

Log in to GMEP at [www.eginniemae.net.](http://www.eginniemae.net/)

1. From the Home screen, click User Administration and select Manage Users. The Search For Users screen is displayed.

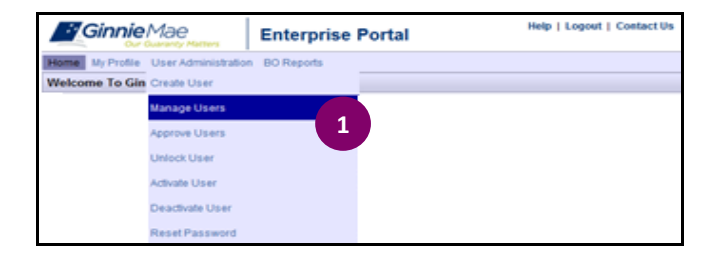

#### **USER SEARCH**

- 2. Enter a User ID, First Name or Last Name and click Search. Note that you can initiate a more generic search by entering just the first few letters of the name. The fewer letters entered, the broader the search.
- 3. Click the appropriate User ID to continue.

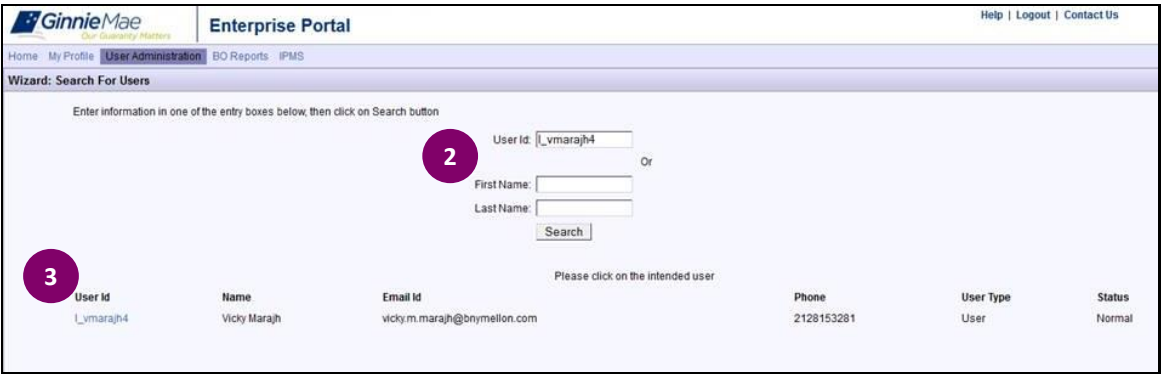

#### **MODIFY USER ACCOUNT**

The user's details display on the screen.

- 4. Edit any fields that require updates.
- 5. Click Next to continue.

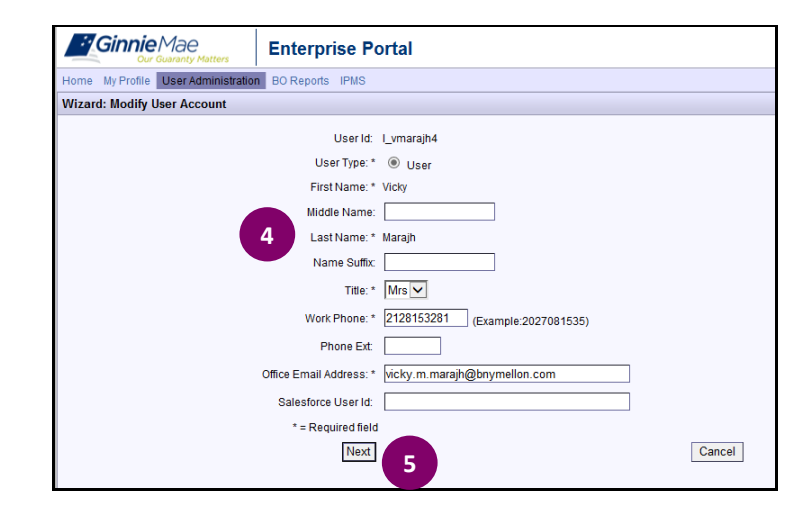

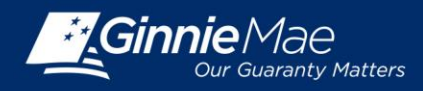

#### **USER ROLE ASSIGNMENT**

The available user roles are displayed on the screen.

- 6. Select the Authorized Ginnie*NET* Signer checkbox.
- 7. Click Next to continue.

#### **USER ISSUER ASSIGNMENT**

8. Select the Issuers that the user will have access to and click Next to continue.

**Note:** Users will inherit all GMEP role assignments for the Issuer ID selected. Only the ID selected in this step will be available for Authorized Ginnie*NET* signer role assignments.

#### **ASSIGN AUTHORIZED GINNIE***NET* **SIGNER ROLE FOR ISSUERS**

9. Select the Issuers that the user has been granted Ginnie*NET* Authorized Signer permission and click Next to continue.

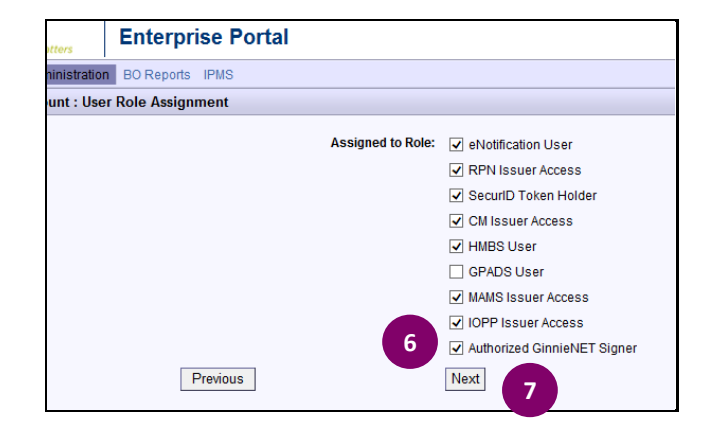

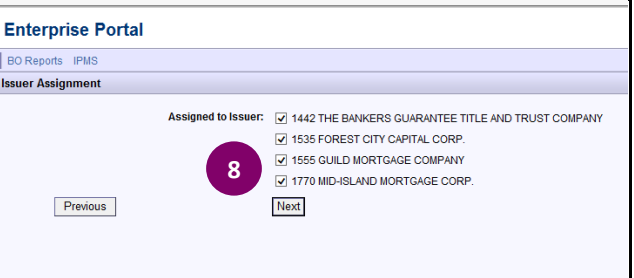

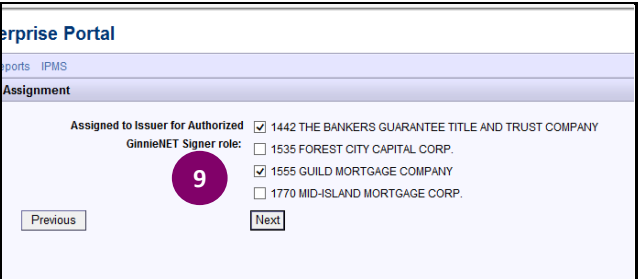

#### Help | Logout | Contact L Enterprise Portal User Id: I\_vma<br>Irst Name: Vicky Last Name: Marajh Title: Mrs **10**na Fyl ● 1442 THE BANKERS GUARANTEE TITLE AND TH<br>● 1535 FOREST CITY CAPITAL CORP.<br>● 1555 GUILD MORTGAGE COMPANY<br>● 1770 MID-ISLAND MORTGAGE CORP. 1442 THE BANKERS GL **RANTEE TITLE AND TRUST COME** 1555 GUILD MORTGAGE COMP Update User Cancel Previous **11**

### **CONFIRM USER DETAILS**

- 10. Review and confirm the user's changes for accuracy.
- 11. For a new user, Click Submit Registration to continue. For updating an existing user, click Update User to continue.

**Note:** If the user is new to Ginnie*NET*, ensure that the appropriate roles are also assigned to the user in Ginnie*NET*.

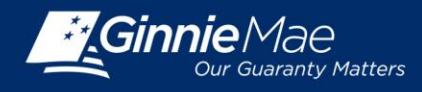

**1**

\* Ginnie Mae

Welcome To Gin Commitment Management **Report Center Verify Role Assignment** 

Home | My Profile IPMS

12. A confirmation message is displayed on the screen. **Note**: Any change made to a user requires a second Security Officer's approval before the changes take effect.

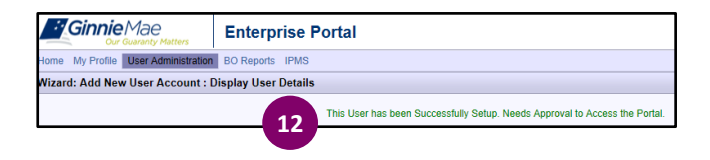

**Enterprise Portal** 

# **VERIFY ROLE ASSIGNMENT IN GMEP**

Log in to GMEP at [www.eginniemae.net.](http://www.eginniemae.net/)

1. From the Home screen, click IPMS and select Verify Role Assignment. The Verify Authorized Ginnie*NET* Signer Role screen is displayed.

### **VERIFY AUTHORIZED GINNIE***NET* **SIGNER ROLE**

The Verify Role Assignment screen provides a means for verifying authorized Ginnie*NET* signer permission for a User ID and associated Company ID.

- 2. Enter a User ID.
- 3. Enter a Company ID.
- 4. Click Display.

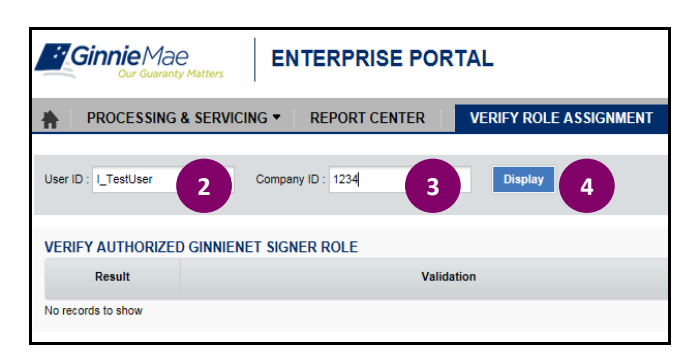

Validation results are displayed on the screen.

- 5. The validation flag indicates the overall status of the validation. Red indicates at least one validation resulted in a failure and green indicates that the user has successfully passed all validations.
- 6. Details for each validation and the associated result can be found in the grid displayed on the screen.

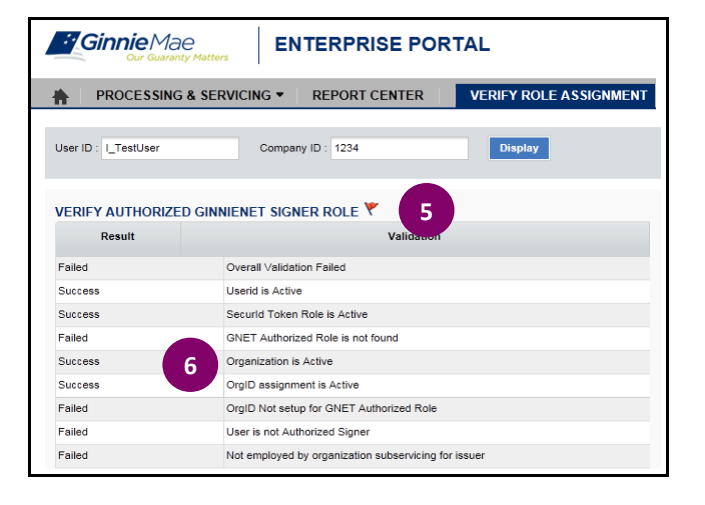